ピアレビューについて(学生)

e-class で提出したレポートや記述式の課題内容を学生同士で評価(相互評価)しあう機 能のことです。他者から評価を受けた結果は、「評価結果」から確認することができますが、 誰から評価を受けたかわかりません。科目管理者は、誰の課題を誰が評価したのか見ること ができます。本 FAQ は FireFox を利用していますがブラウザにより実際の画面が異なる 場合があります。

## <ピアレビューの流れ>

1. 利用可能期間内に課題を提出します。

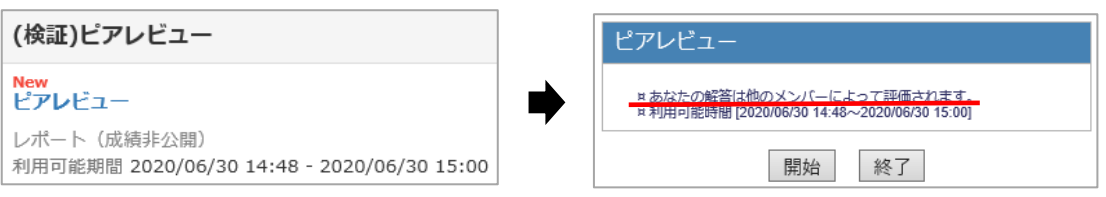

2. 課題を提出後、教材の枠内に「評価結果」と表示されます。

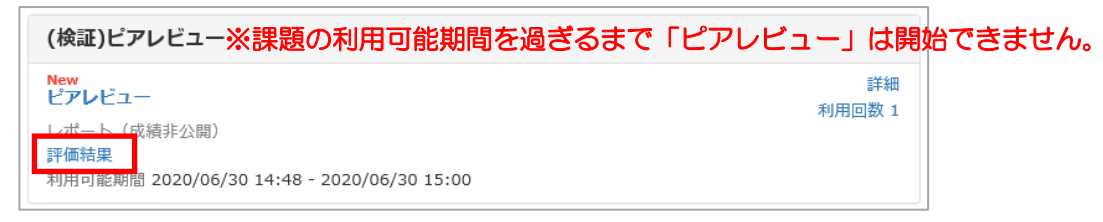

3. 教材の利用可能期間を過ぎると教材の枠内に「他学生のレポートを評価する」が 表示されるので、クリックします。

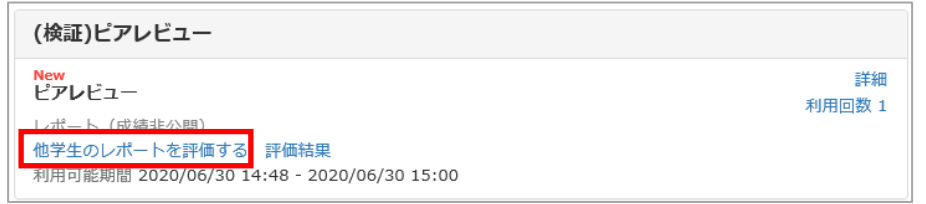

4. 左側に評価対象者の課題と「採点」が表示されるので「採点」をクリックします。

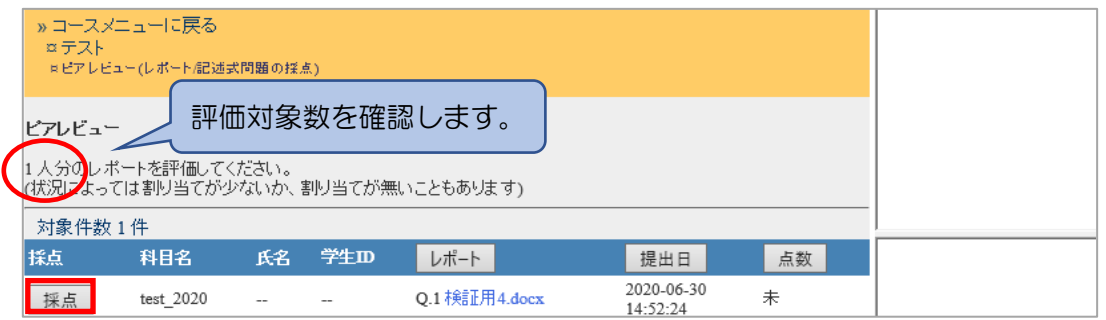

5. 「採点」をクリックすると右側に採点画面が表示されます。 コメントや点数を入力し「保存」をクリックします。

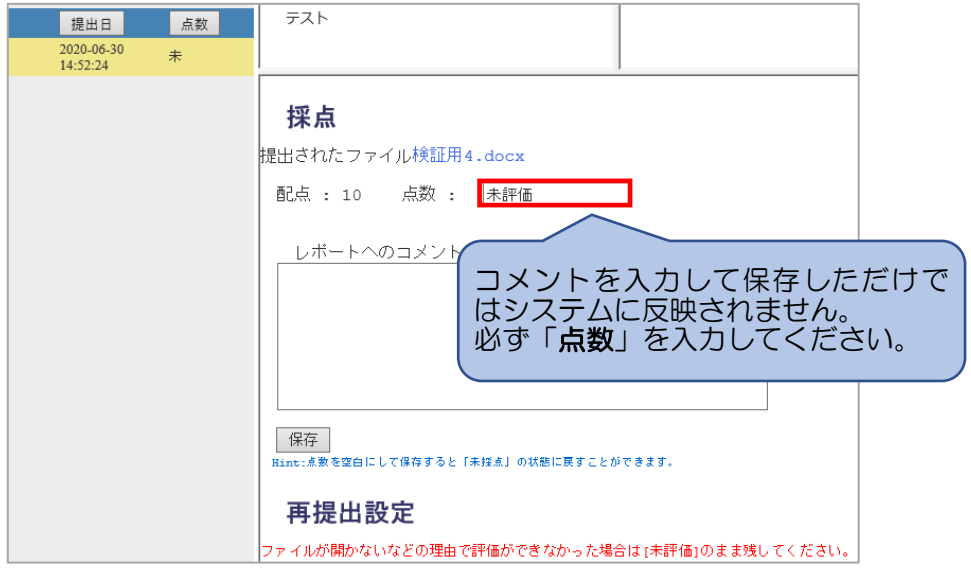

## <評価確認方法>

1. 自分へのピアレビュー結果を見るには、教材の枠内にある「評価結果」を クリックすると平均点やレビュアーがつけた点数が表示されます。

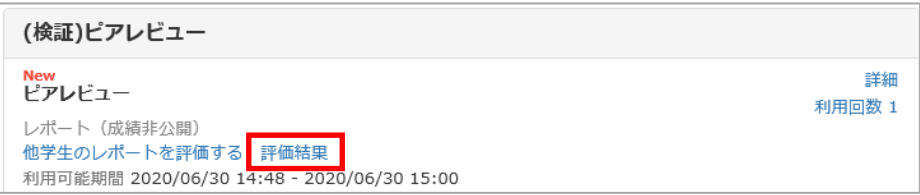

2. レビュアーの点数をクリックすると詳細を確認ができます。

## ※2021 年夏メンテナンスより「評価結果」画面が新しくなりました。

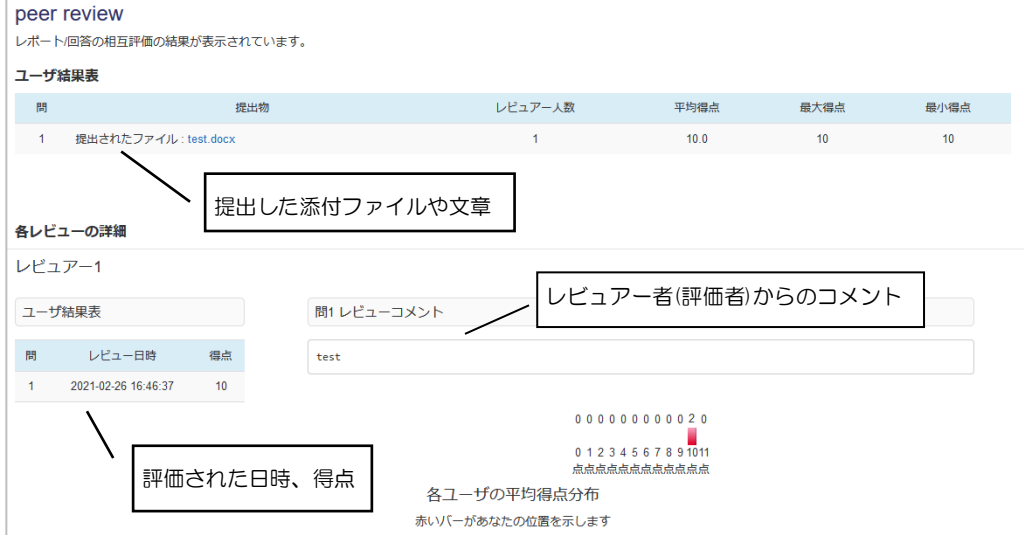

※未採点の場合は、「まだ評価されていません。」と表示されます。

ピアレビュー レポート/回答の相互評価の結果が表示されています。

まだ評価されていません。

## <よくあるお問合せ>

- ・評価対象の課題の文章が全文表示されていない。
- →評価画面下にスクロールバーが表示されています。右側にスクロールすることで 文章が表示されます。評価者側で改行はできません。 2021 年夏メンテナンスにより改行されるようになりました。

・評価対象の課題の文字数を確認したい。

- →文字数は表示されません。各自で確認する必要があります。
- ・課題を提出し「他学生のレポートを評価する」をクリックしたが評価対象が表示されない。 コメントや点数を入力するにはどうすればよいか。 →科目管理者に問い合わせてください。

以上

●本 FAQ に掲載した会社名、システム名、プログラム名、商品名などは各開発メーカの商標または登録商標です。 ●本文中では©マーク、TM マークを省略しています。